### **Guidelines for Setting up the Access to ECP via HKEX Access Management Portal**

#### **A. Create Users and Assign Functions to User (by DAs)**

Steps:

- 1. Access HKEX Access Management Portal though [https://connect.hkex.com.hk.](https://connect.hkex.com.hk/)
- 2. Login to Access Management Portal and click MANAGE ACCESS RIGHTS.

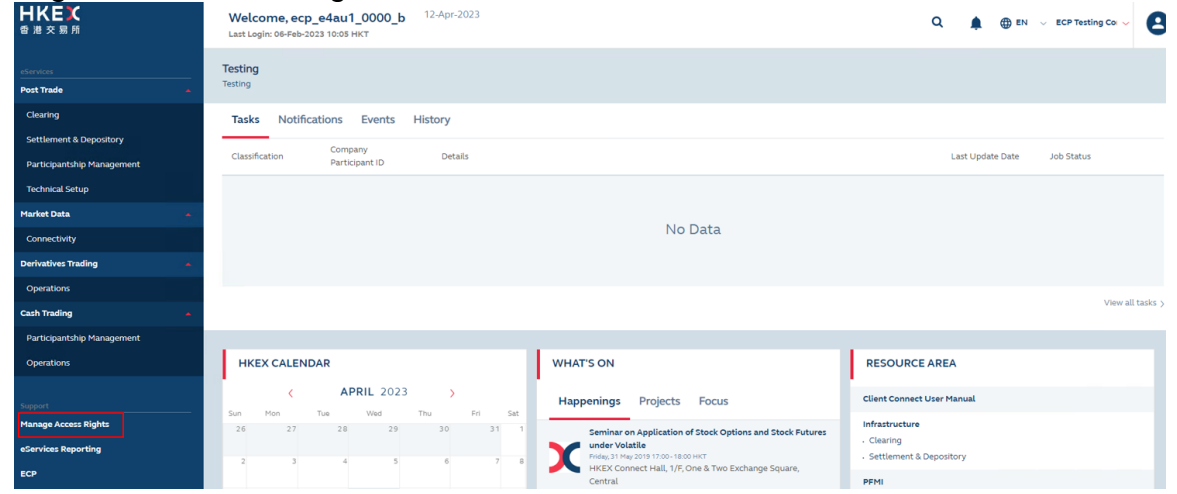

#### 3. Go to MANAGE, then click USERS.

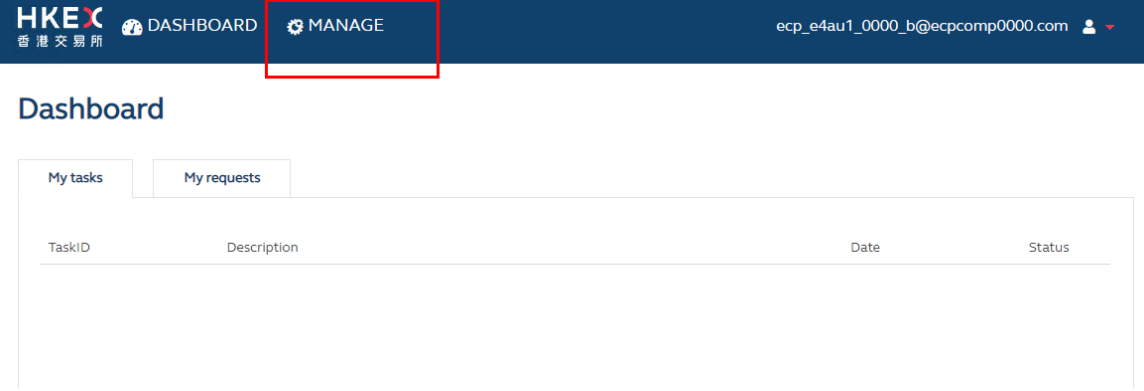

4. DA can view the list of users (if any) for the company he/she manages.

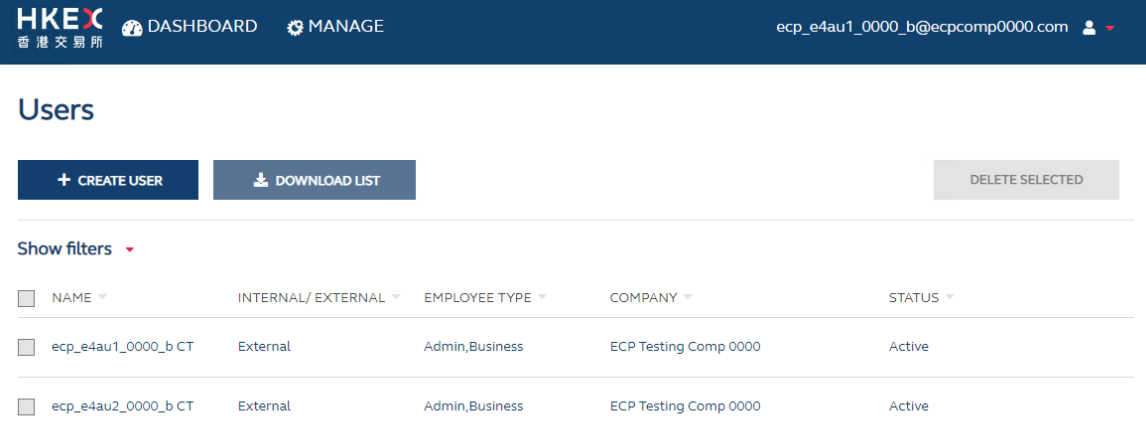

5. DA (Maker) click on +CREATE USER to create users by entering the details of the new user. The email must be correct and it will be the new user's Access Management Portal Login User ID.

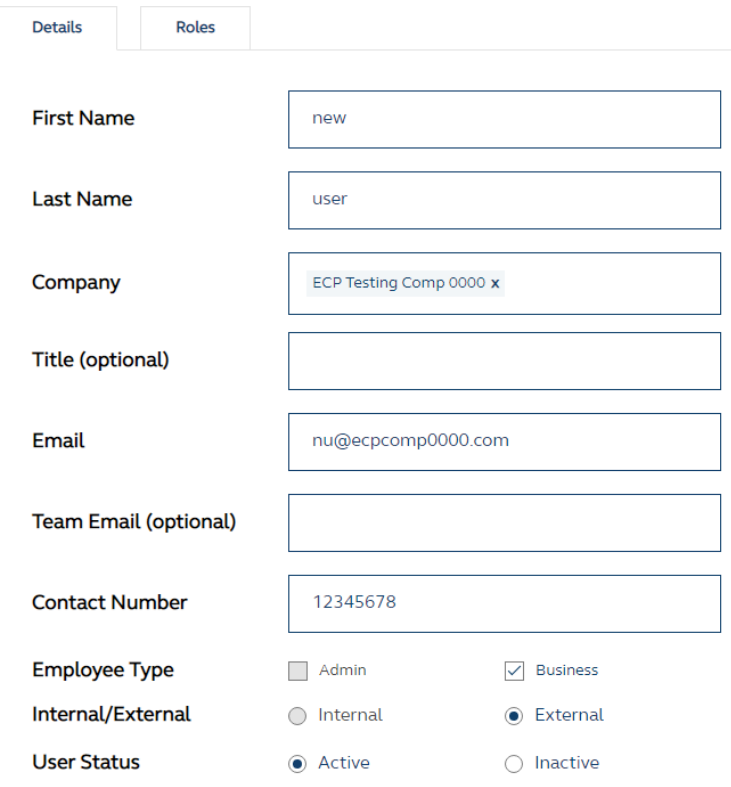

6. Once the company is entered, the Roles tab will appear. This allows DA to assign EU functions to the new user. Please refer to [List of ECP Functions](#page-5-0) for the list of **business functions.** Click CREATE to submit the request.

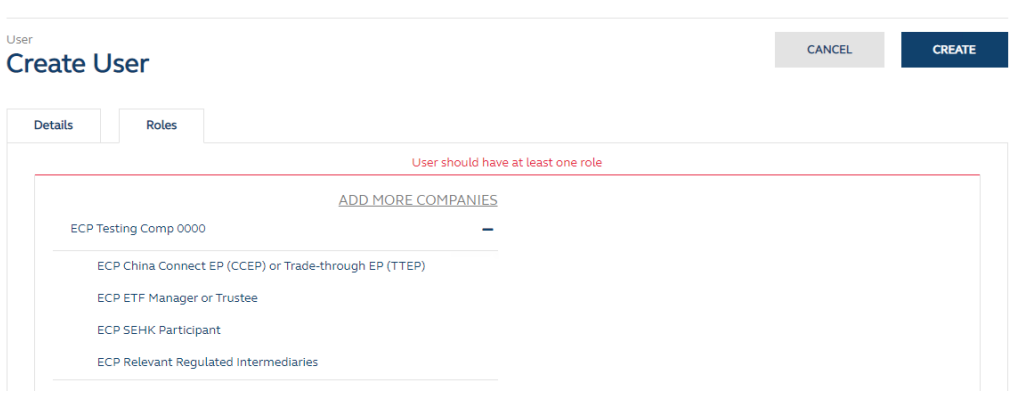

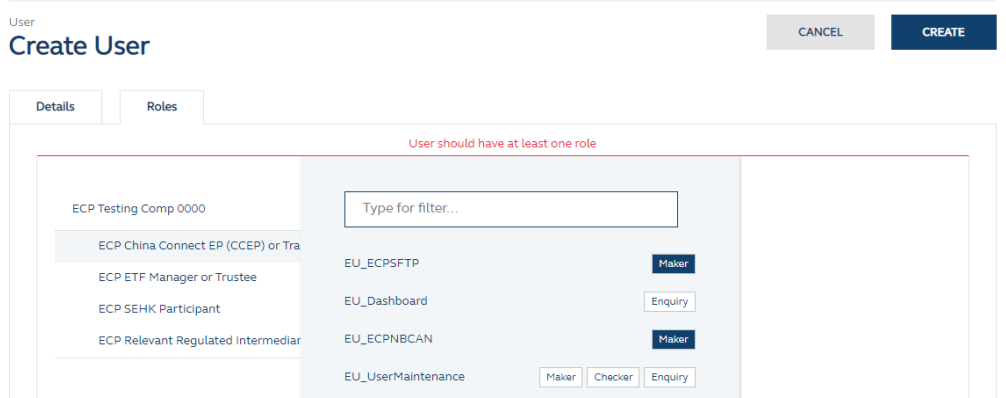

- 7. DA (Checker) will receive an email notification on maker's request.
- 8. Checker can login to Access Management Portal and via **MANAGE ACCESS RIGHTS**, the request will appear on the access management dashboard.<br>Dashboard

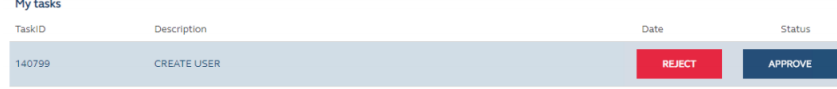

- 9. Checker can approve the request at the task list.
- 10.Once Access Management Portal account is created, user would receive an email notification containing instructions to set up password to access "Access Management Portal".

#### **B. Edit Users and Assign Functions to User (by DAs)**

Steps:

 $\mathbb{R}^2$  .

- 1. Access HKEX Access Management Portal though [https://connect.hkex.com.hk.](https://connect.hkex.com.hk/)
- 2. Login to Access Management Portal and click MANAGE ACCESS RIGHTS.

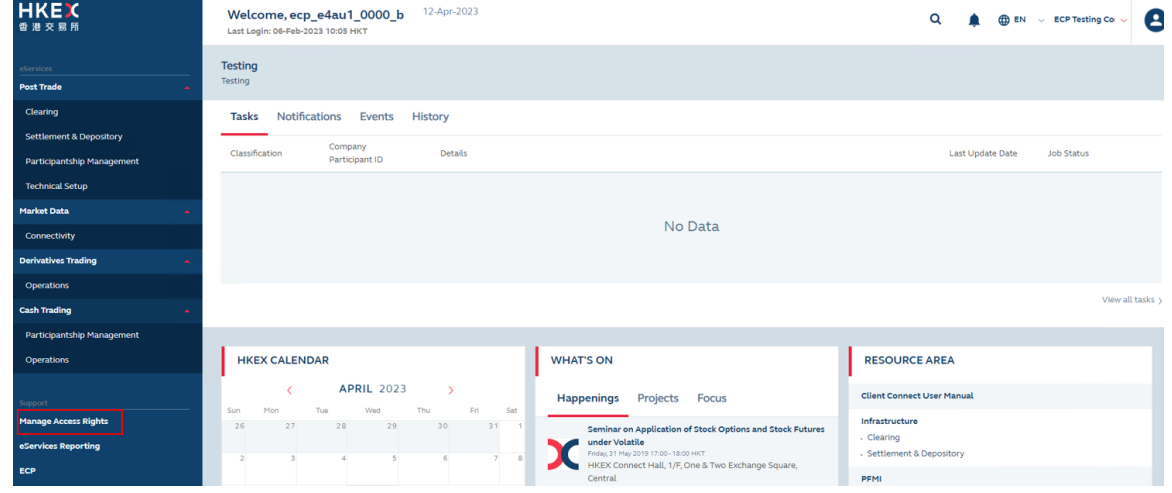

#### 3. Go to MANAGE, then click USERS.

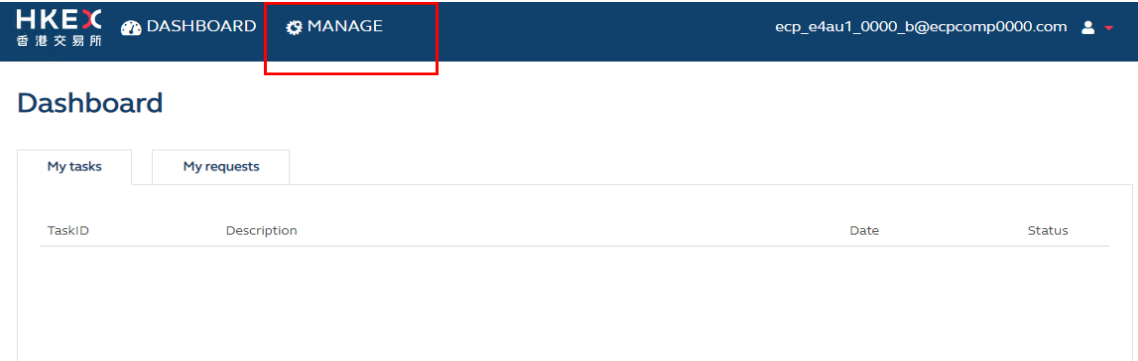

## 4. DA can view the list of users (if any) for the company he/she manages.

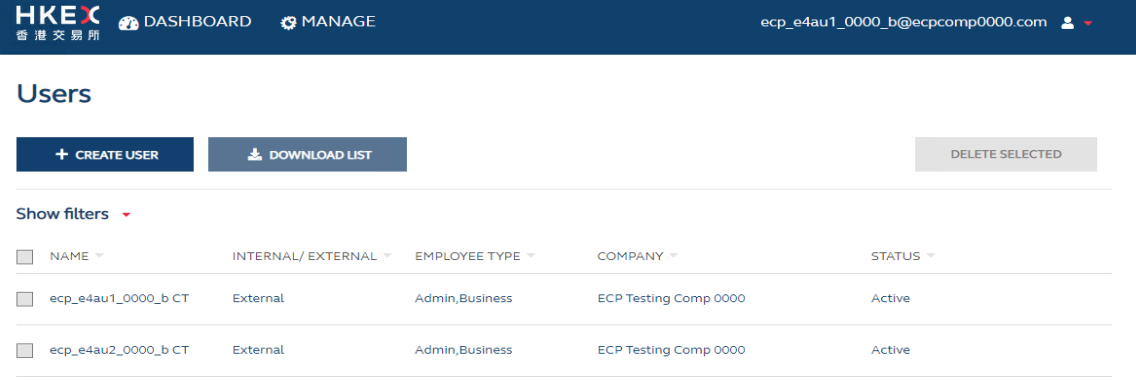

#### 5. Click on a specific user to edit.

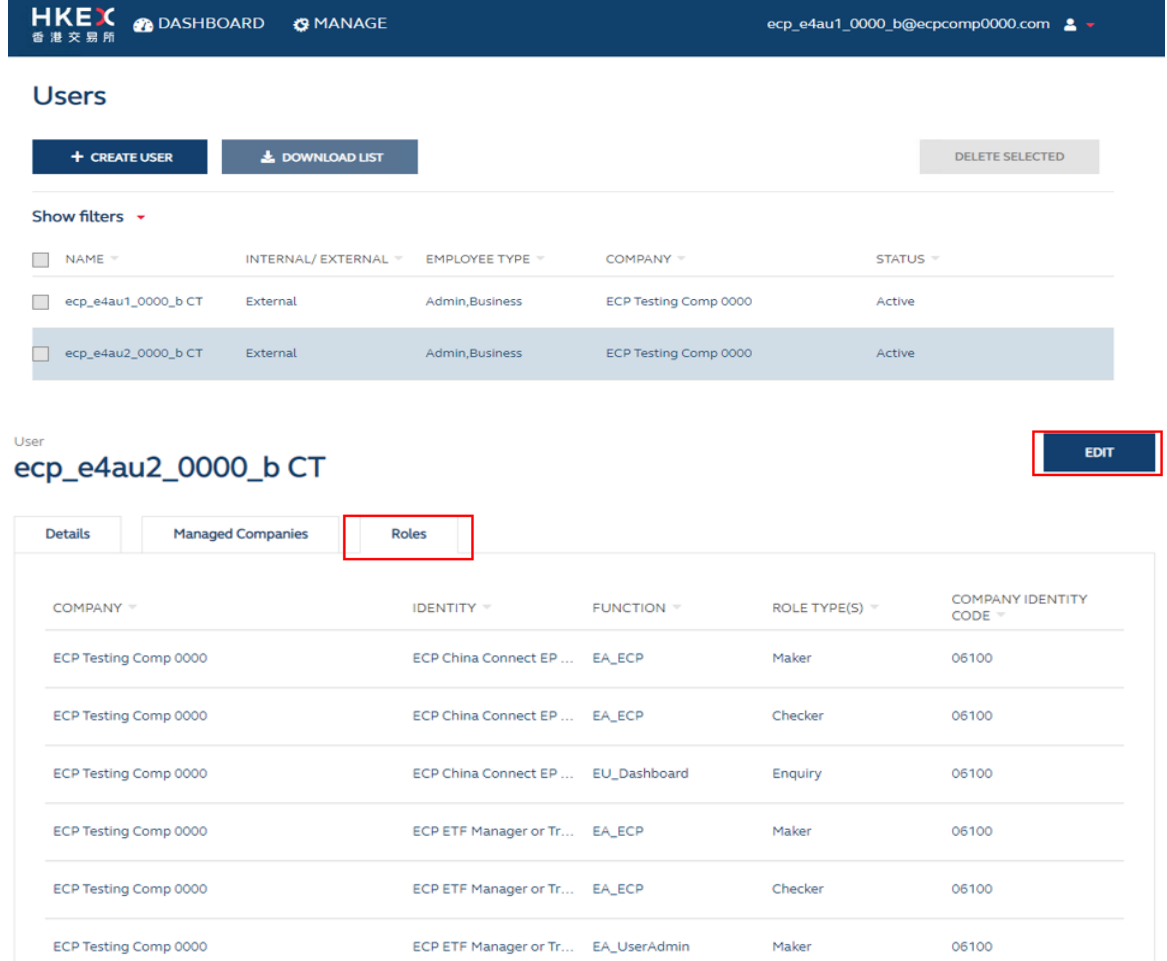

6. Assign EU functions to the new user. Please refer to [List of ECP Functions](#page-5-0) for the list of business functions. Click CREATE to submit the request.

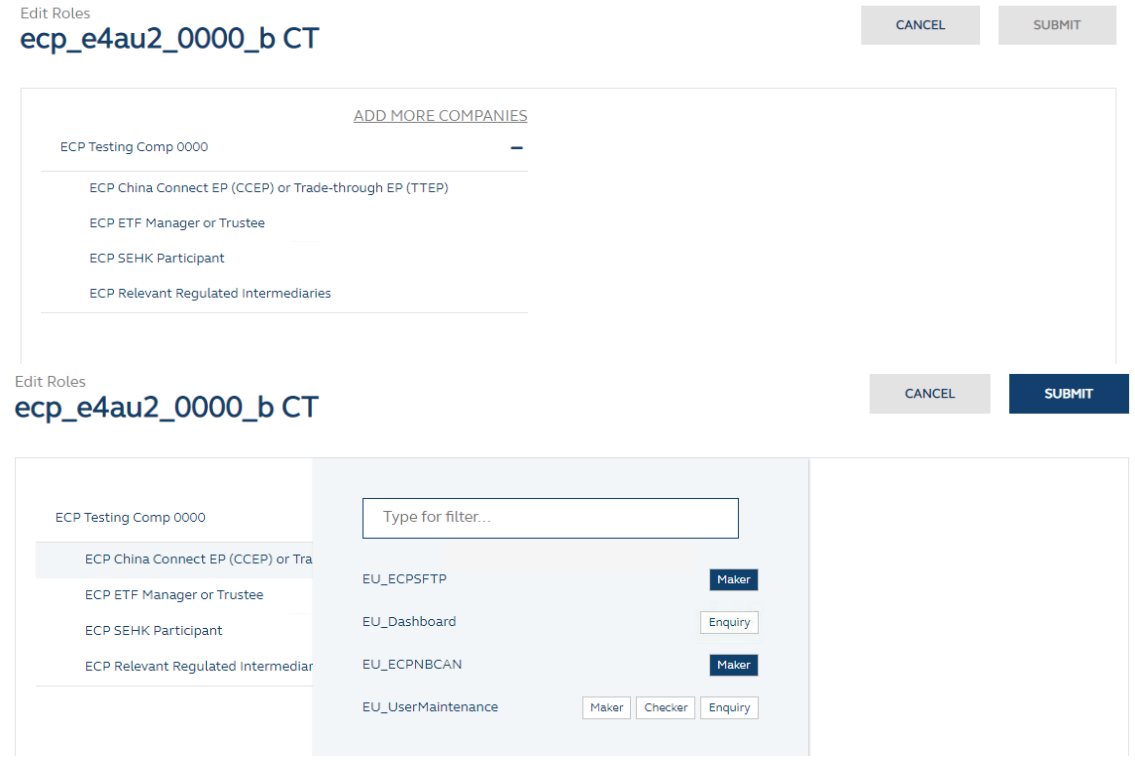

- 7. DA (Checker) will receive email notification on maker's request.
- 8. Checker can login to Access Management Portal and via **MANAGE ACCESS RIGHTS**, the request will appear on the access management dashboard. **Dashboard**

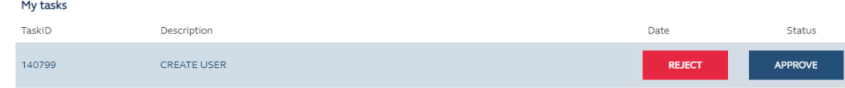

9. Checker can approve the request at the task list.

**For the details of user management in Access Management Portal, please refer to the [Access Management User Guide.](https://www.hkex.com.hk/-/media/HKEX-Market/Services/Next-Generation-Post-Trade-Programme/Fini/Access-Management-User-Guide.pdf) If new DAs are required, please complete [ECP](https://www.hkex.com.hk/-/media/HKEX-Market/Services/Trading/Securities/Stamp-Duty-Reporting-and-Payment/ECP-and-Documentation/ECP-User-Guide/ECP2-Application-Form.pdf)  [User Types and Delegated Administrator Rights Application / Maintenance Form](https://www.hkex.com.hk/-/media/HKEX-Market/Services/Trading/Securities/Stamp-Duty-Reporting-and-Payment/ECP-and-Documentation/ECP-User-Guide/ECP2-Application-Form.pdf) and submit to the Exchange.**

# <span id="page-5-0"></span>**List of ECP Functions**

Below table lists all available business functions of ECP under each identity in Access Management Portal. EPs should arrange their DAs to grant the corresponding functions of ECP to their business users according to their required submission and download functions in ECP. To use SFTP service in ECP, please be reminded to grant EU\_ECPSFTP function in addition to the required business functions.

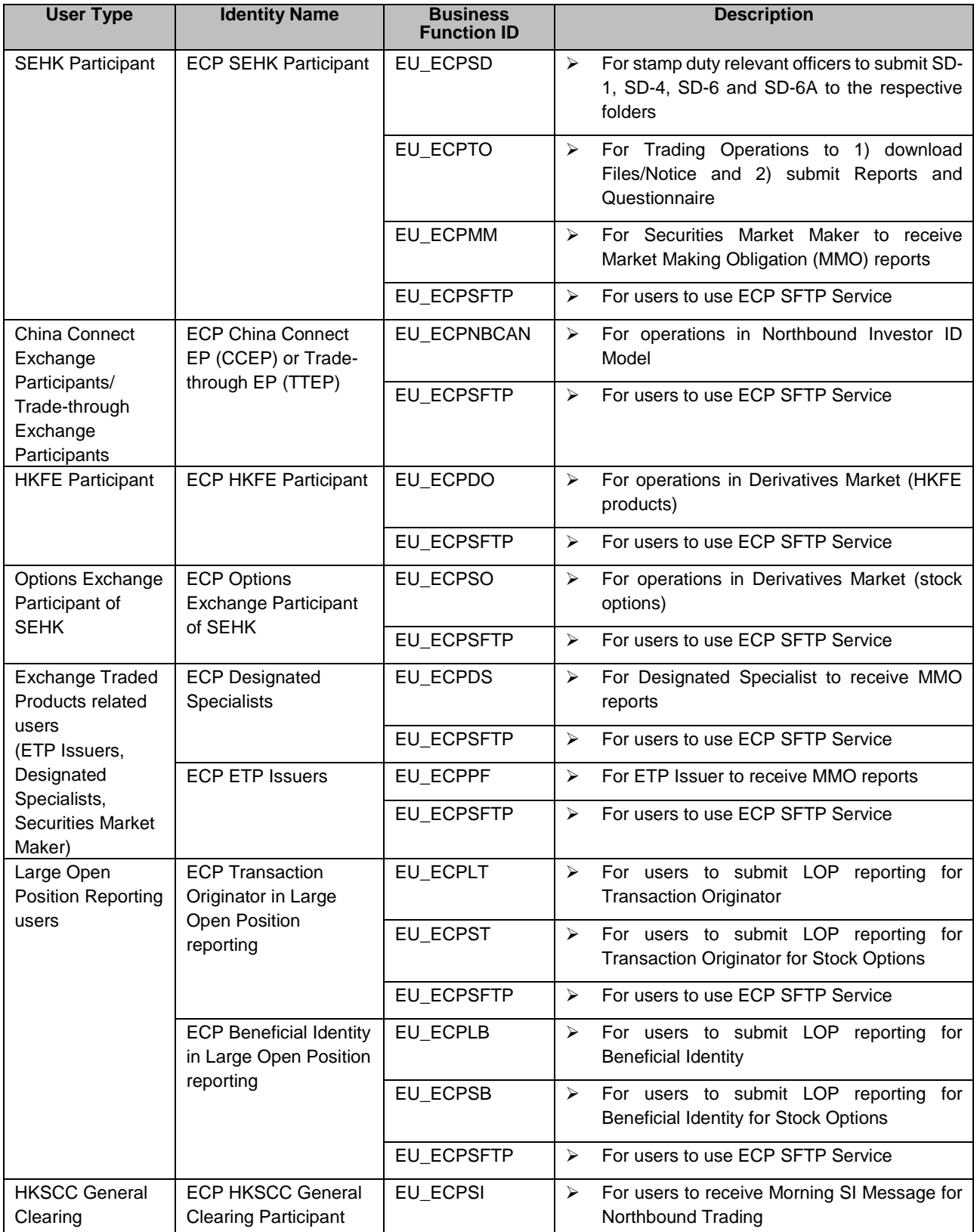

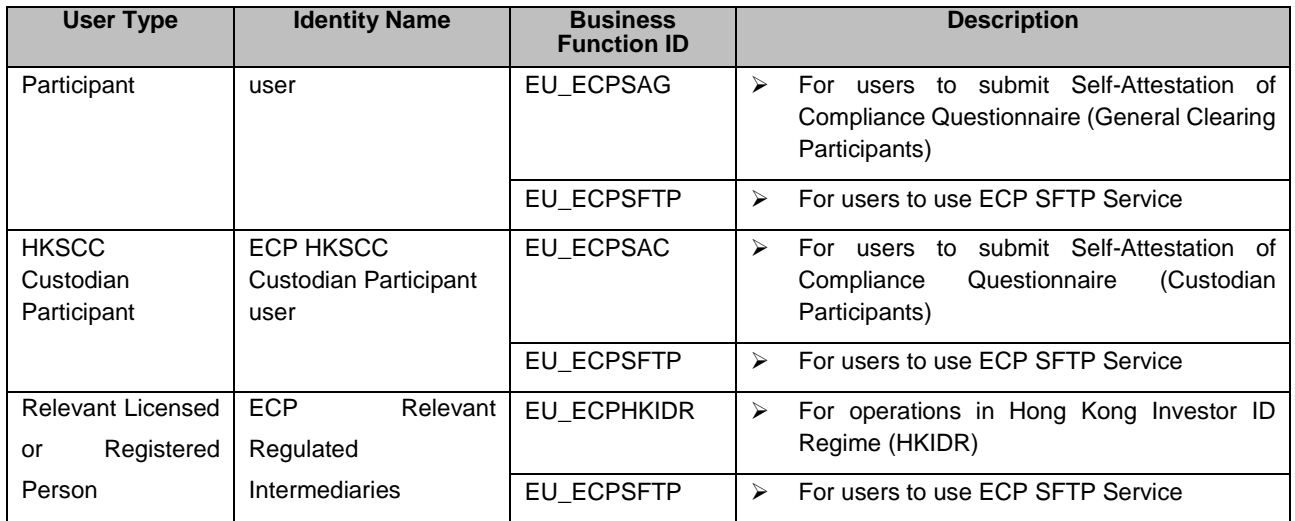